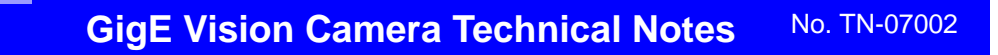

# **GEViCAM IP Address Setting**

## **IP Address setting in Coyote**

When GigE cameras are connected to a PC via an NIC card, it shows a specific IP Address upon the "Detection" of the device.

This is due to a factory default setting and product information saved within the specific PC. When a High Performance Driver is used, the IP address is assigned as a factory default and the

recognition is immediate. If an e-Bus driver is used, it searches the IP address assignment and eventually ask you to enter the address. Subnet portion, which is the first two major address segments must match with the NIC IP address and the minor segments can be arbitrary except for 0. You cannot use 0 in the address.

### **High Performance Driver**

In High Performance Driver environment, you will see preset IP address when camera is connected to PC and press "Detect" in the Coyote application.

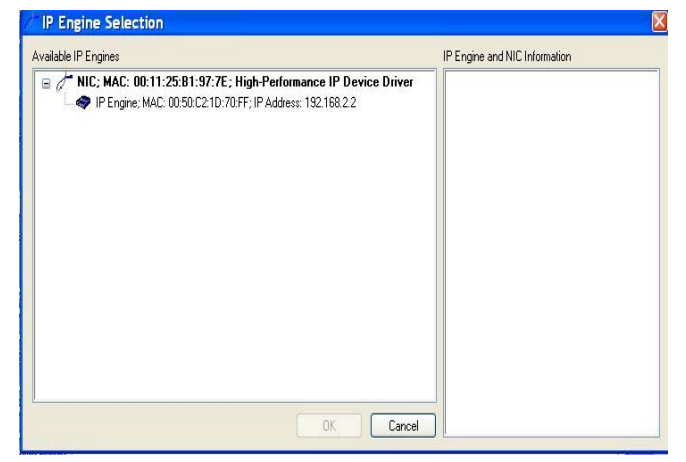

Right click the IP Address. It shows "Set IP...".

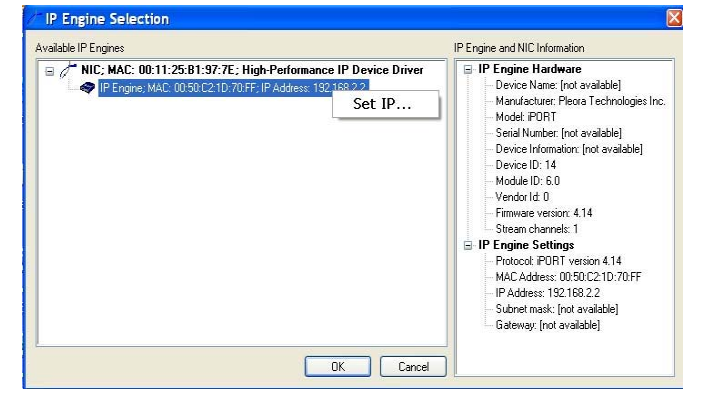

### **Change IP Address**

You can now change IP Engine Settings with new IP Address. In this example,

169.254.xx.xx is typed. Then click "OK" and proceed. In the High Performance Driver, NIC IP address and IP Engine do not have to match to connect the device.

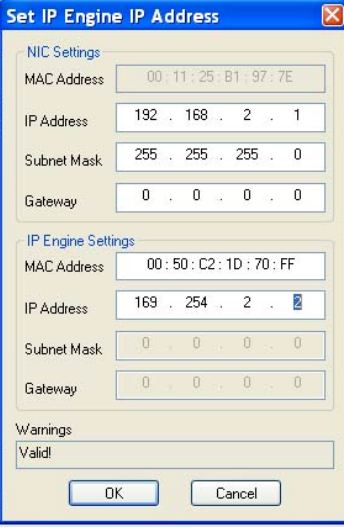

#### **E-Bus Driver**

The e-Bus Driver detects PC (NIC) address and the camera IP from the detection process (it may take almost 1 minute). It indicates the address is not correct. You need to click the driver address and open the "Set IP address" window to match the IP engine address to the NIC address.

The last two segments are arbitrary so you can use your own numbers.

If the camera is connected to a specific PC, it is

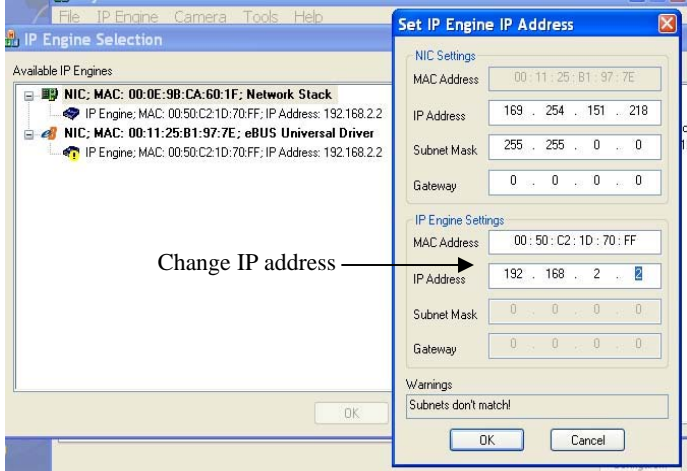

good practice to save the new IP address configuration to flash for the next power up.